## **Line Pathfinder**

- 1. Launch the Adobe Illustrator software and open the file you want to work with.
- 2. In the Adobe Illustrator menu bar, in the Window menu, select **Prinergy > Tool > Line Pathfinder**.

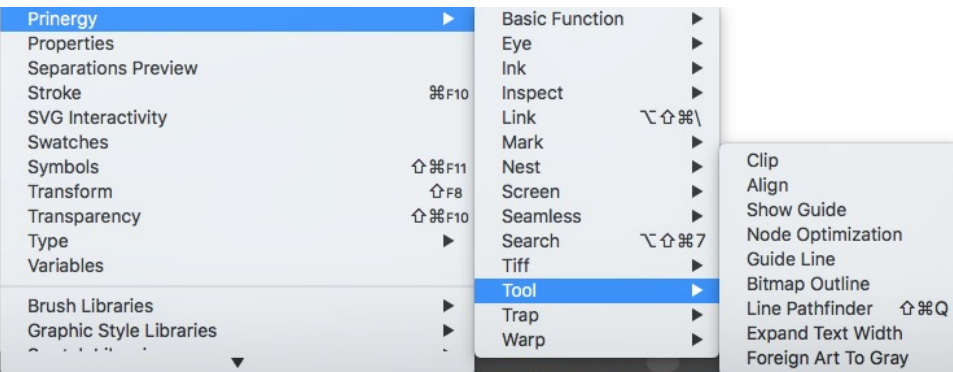

3. Use the Selection tool to select a closed-path curve and an over-lapping open-path curve. Depending on the desired effect, click one of the following buttons:

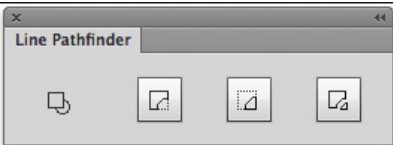

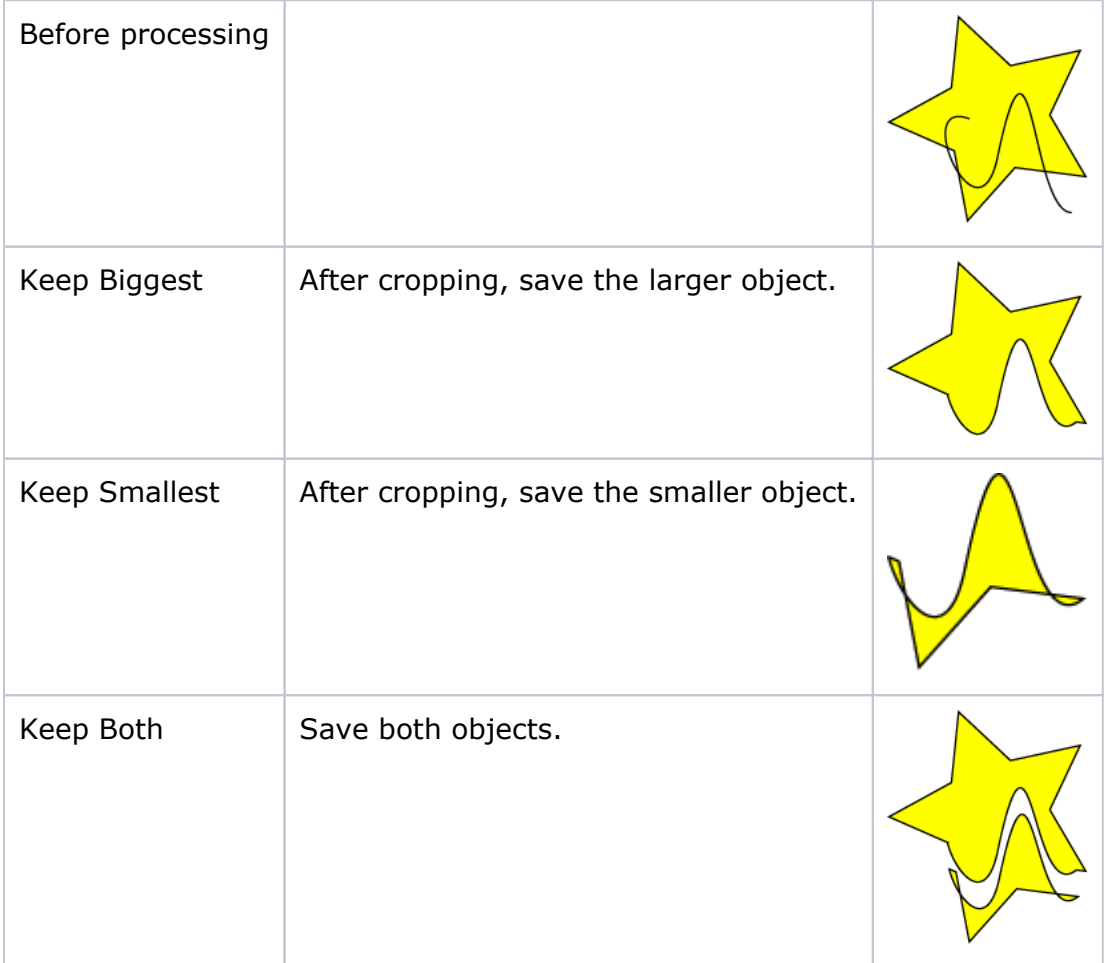